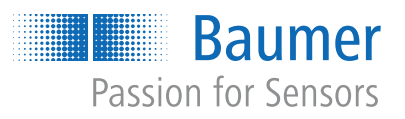

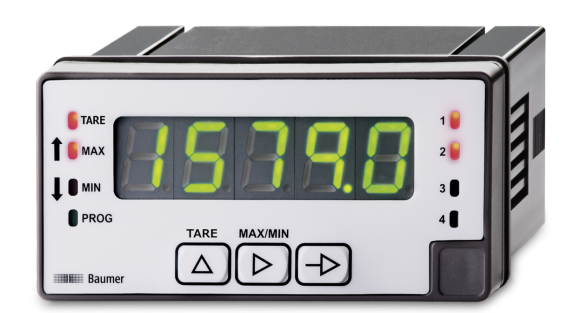

# **Instructions d'utilisation**

PA418 Afficheur de process

**FR**

## Table des matières

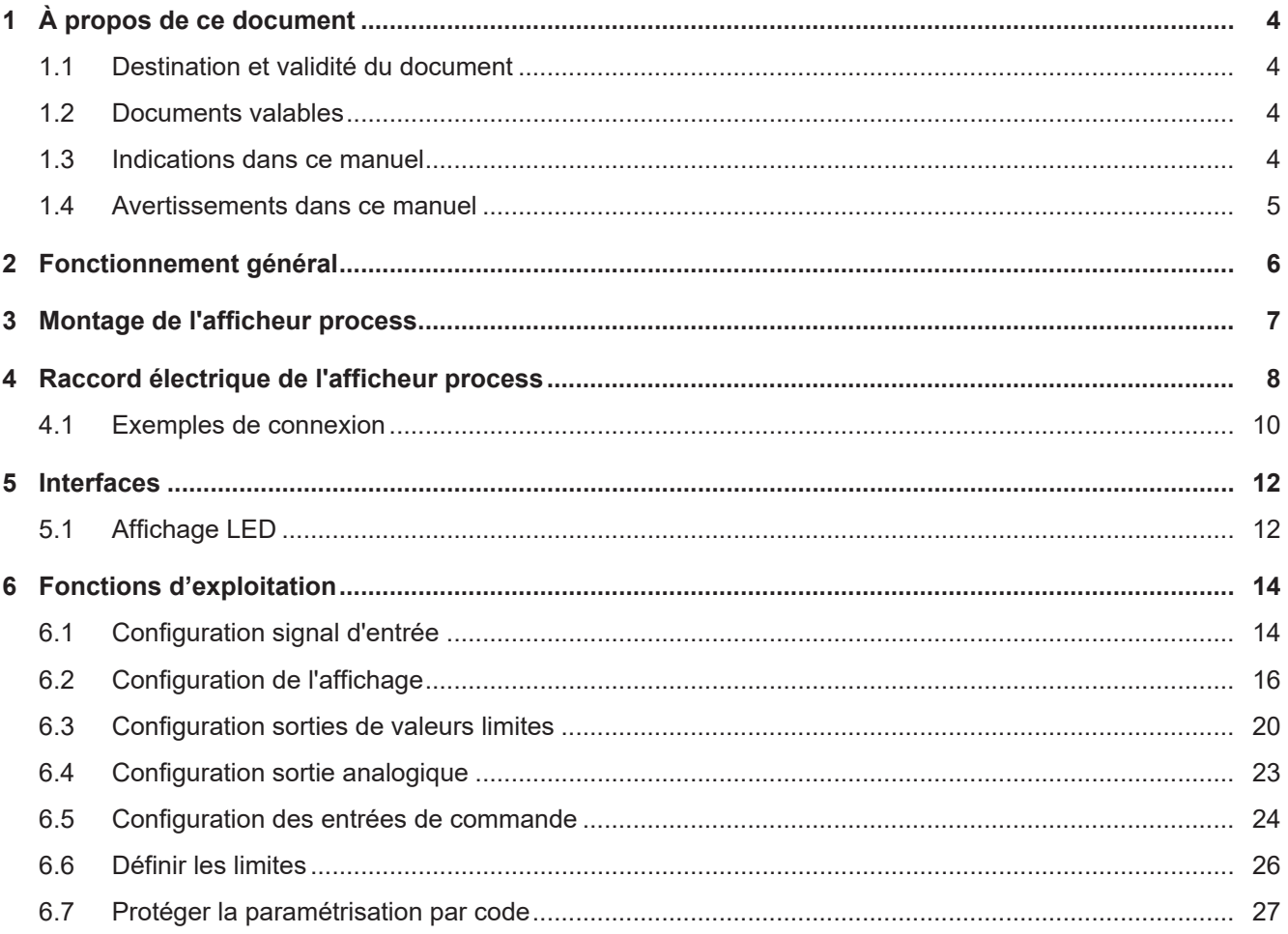

## **Liste des illustrations**

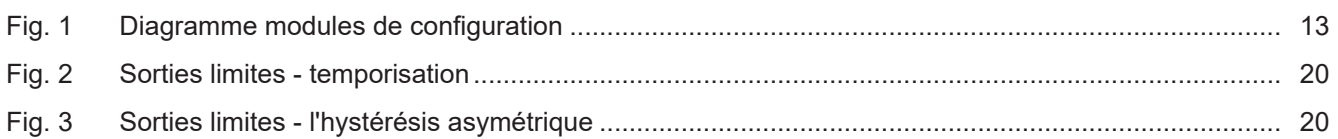

## **1 À propos de ce document**

### **1.1 Destination et validité du document**

<span id="page-3-1"></span><span id="page-3-0"></span>Ce document permet un paramétrage sûr et efficace du capteur via différentes interfaces. Le manuel décrit les fonctions et aide l'installation et l'utilisation du logiciel via les différentes interfaces.

Les illustrations sont présentées à titre d'exemple. Baumer se réserve le droit de procéder à des modifications à tout moment. Le manuel est un document complémentaire à la documentation existante sur le produit.

### **1.2 Documents valables**

- <span id="page-3-2"></span>Téléchargement sous [www.baumer.com](https://baumer.com):
	- Fiche technique
	- Description fonctionnelle et d'interface
	- Déclaration de conformité UE
- <sup>n</sup> En tant qu'annexe du produit :
	- Guide rapide
	- En tant qu'annexe du produit : Informations générales (11042373)

### **1.3 Indications dans ce manuel**

<span id="page-3-3"></span>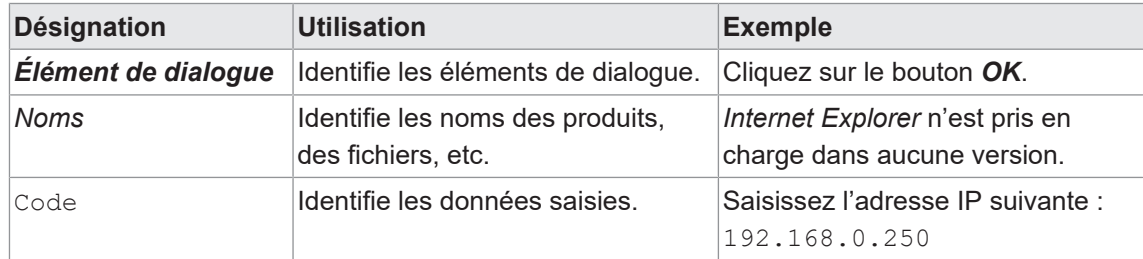

### **1.4 Avertissements dans ce manuel**

<span id="page-4-0"></span>Les avertissements attirent l'attention sur les risques de blessures ou de dommages matériels. Les avertissements contenus dans ce manuel sont marqués par différents niveaux de danger :

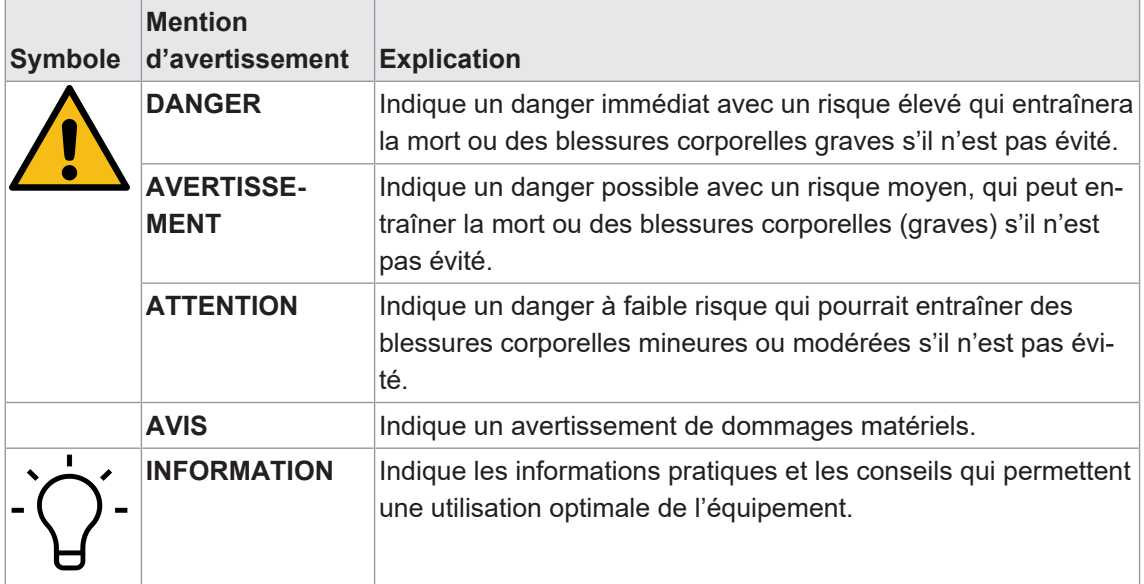

## **2 Fonctionnement général**

<span id="page-5-0"></span>L'afficheur process sert à la représentation, à la surveillance, au contrôle et au calcul de valeurs de mesure dans des applications industrielles.

- Pour la tension ±10 V ou courant ±20 mA
- Pour thermocouples J, K, T, N, Pt100
- Pour le poids, la pression, la torsion, allongement
- Pour les potentiomètres
- <sup>n</sup> Caractéristique d'entrée paramétrable via 11 points d'appui
- Trois entrées de commande, programmables
- <sup>n</sup> Filtre de stabilisation de l'afficheur
- Affichage LED, 5 chiffres, 3 couleurs, programmable
- $\blacksquare$  Fonction tara, min, max
- Boîtier DIN 96 x 48 mm

**3 Montage de l'afficheur process**

<span id="page-6-0"></span>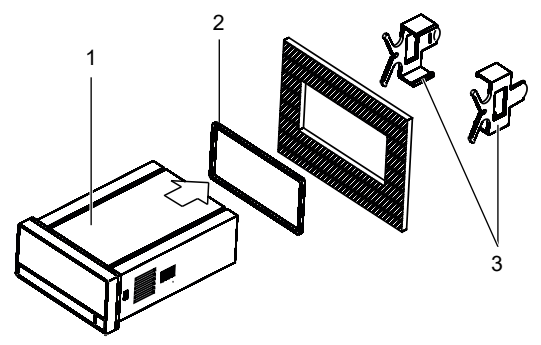

*Procédure :*

- a) Préparez la découpe selon les dimensions indiquées.
- b) Pousser l'appareil (1) avec joint (2) dans la découpe.
- c) Sécurisez l'appareil par l'arrière utilisant l'étrier de fixation (3).
- d) Etablir la connexion électrique de l'appareil.

## **Raccord électrique de l'afficheur process**

### <span id="page-7-0"></span>*Procédure :*

a) Assurez-vous de l'absence de tension.

b) Raccorder l'appareil conformément à l'affectation des broches.

### **Affectation des broches (face arrière)**

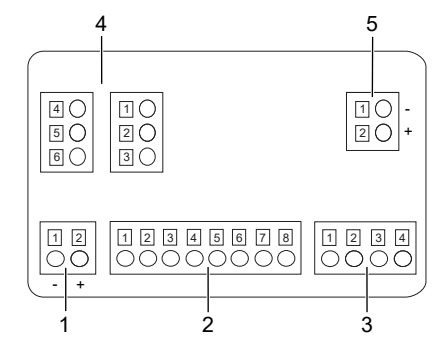

### **Alimentation (1)**

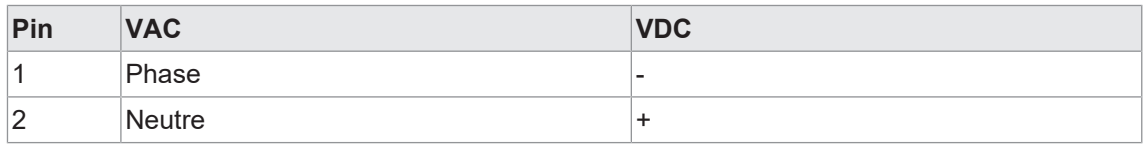

#### **Signal d'entrée (2)**

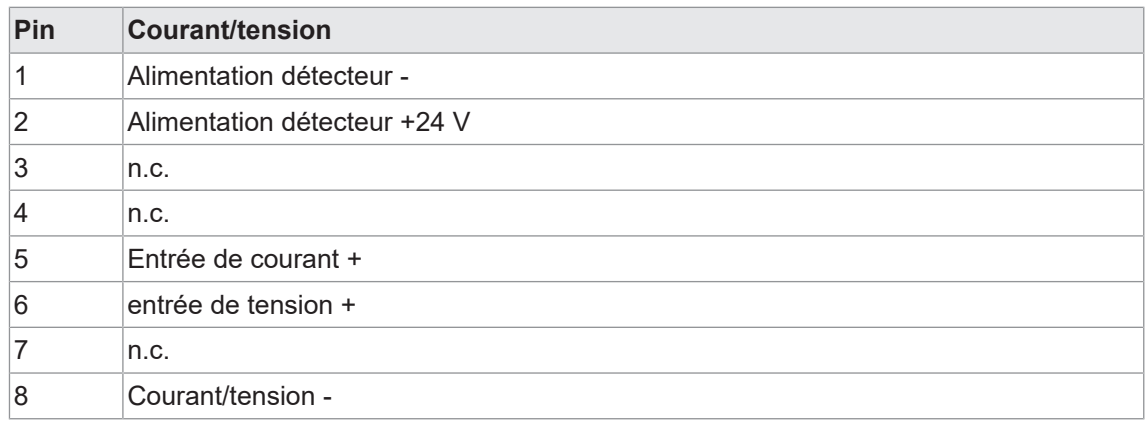

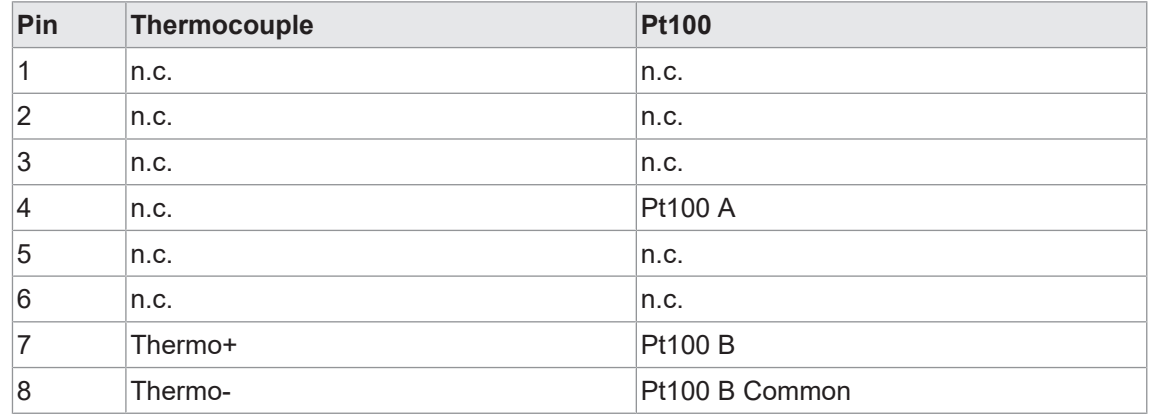

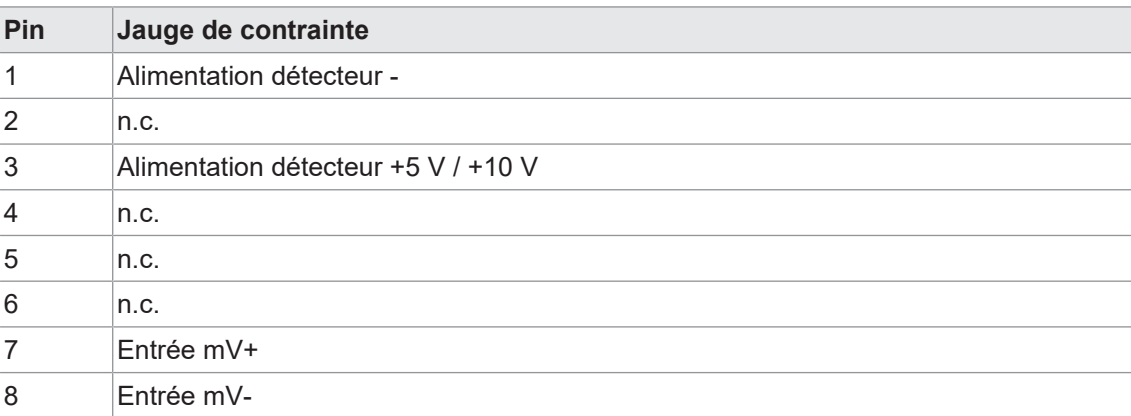

### **Entrée de commande (3)**

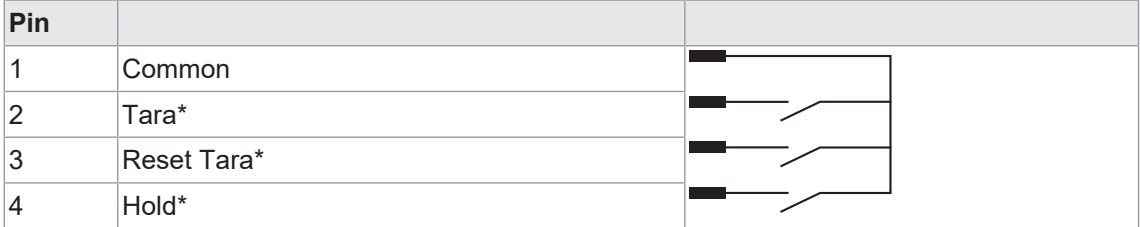

\*Réglage d'usine D'autres fonctions peuvent être attribuées par la configuration.

### **Sortie relais (4), en option**

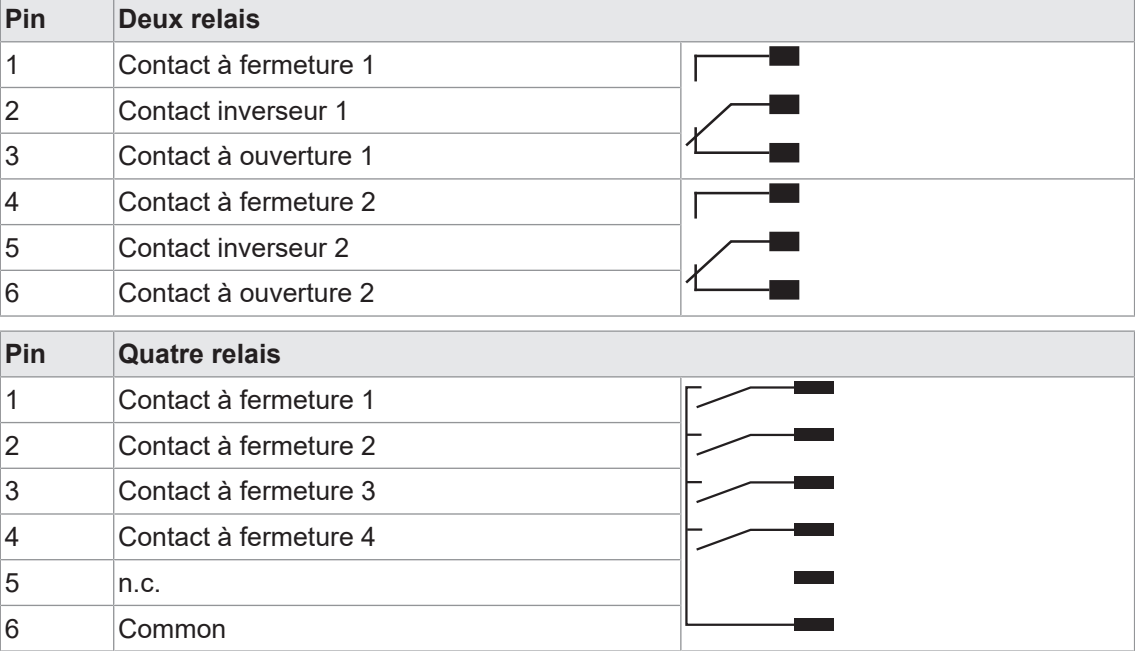

### **Sortie analogique (5), comme option**

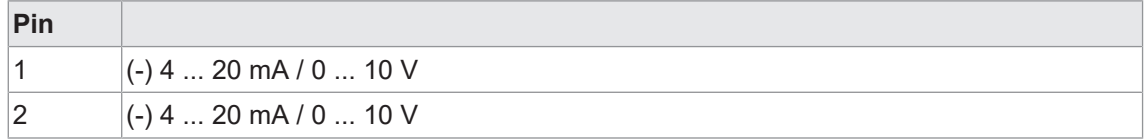

### **4.1 Exemples de connexion**

#### <span id="page-9-0"></span>**Entrée tension**

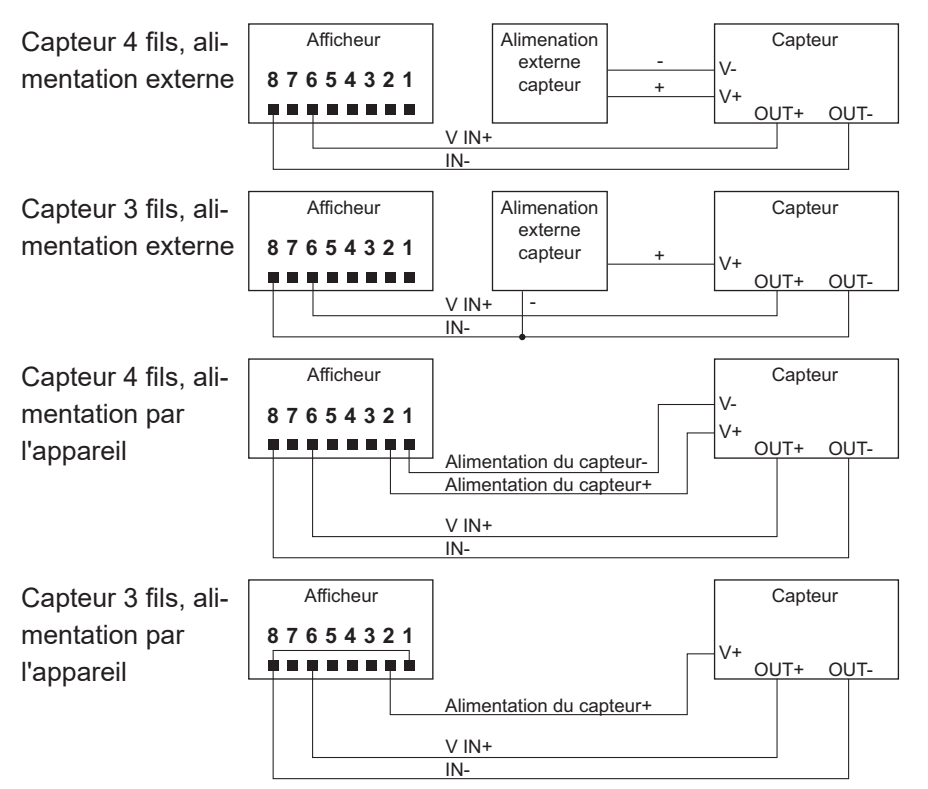

### **Entrée courant**

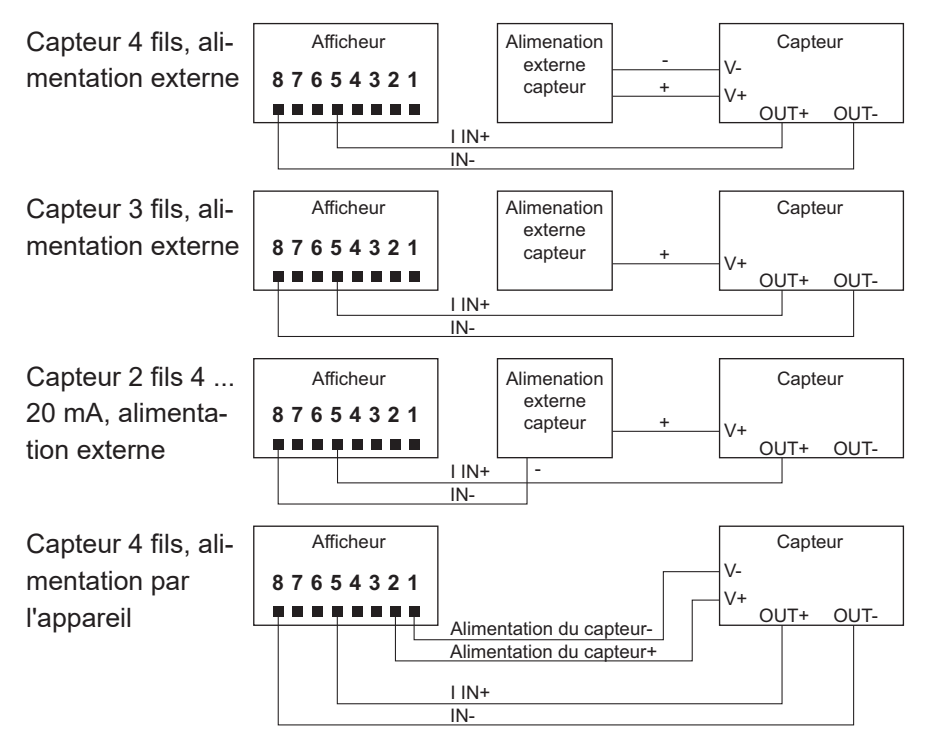

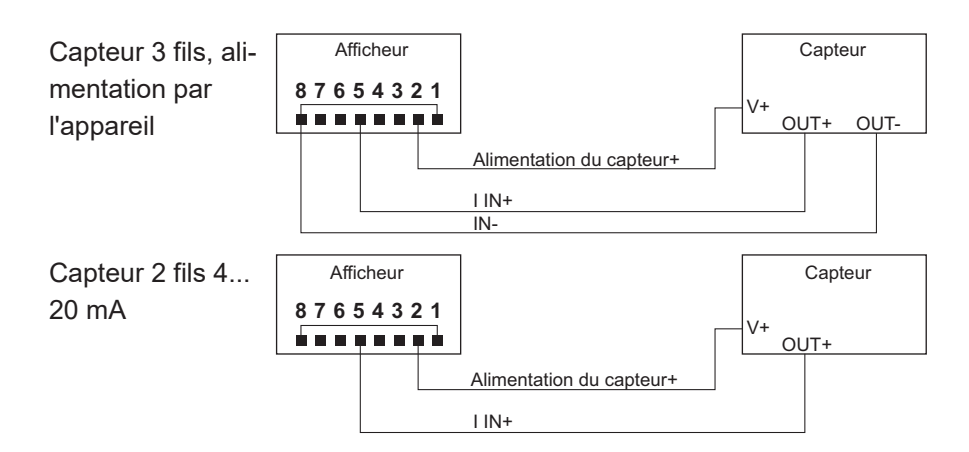

### **Entrée jauge de contraintes**

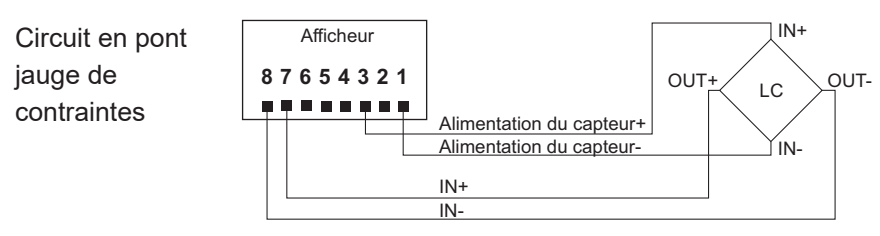

Deux capteurs à jauge de contraintes peuvent être alimentés directement par l'appareil en 5 V ou 10 V max. 60 mA. Raccorder plus de 3 capteurs à jauge de contraintes requis pour la connexion en parallèle et pour l' alimentation externe.

#### **Entrée température**

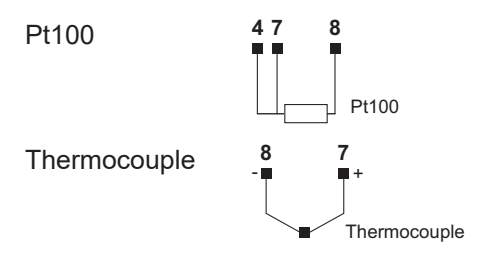

### **Entrée potentiomètre**

Potentiomètre

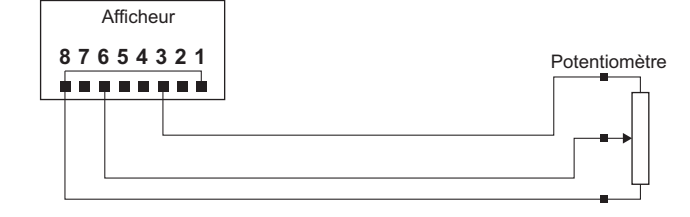

### **5 Interfaces**

<span id="page-11-0"></span>Cette section décrit les interfaces grâce auxquelles vous pouvez communiquer avec l'appareil.

Toutes les fonctions peuvent être réglées directement sur l'appareil via l'écran et le clavier soft touch.

### **5.1 Affichage LED**

<span id="page-11-1"></span>L'affichage LED permet l'utilisation et la surveillance faciles des valeurs mesurées.

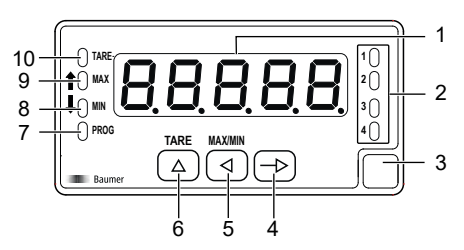

Après la mise sous tension, l'appareil se trouve en mode **RUN**. Il fournit la valeur actuelle (valeur réelle).

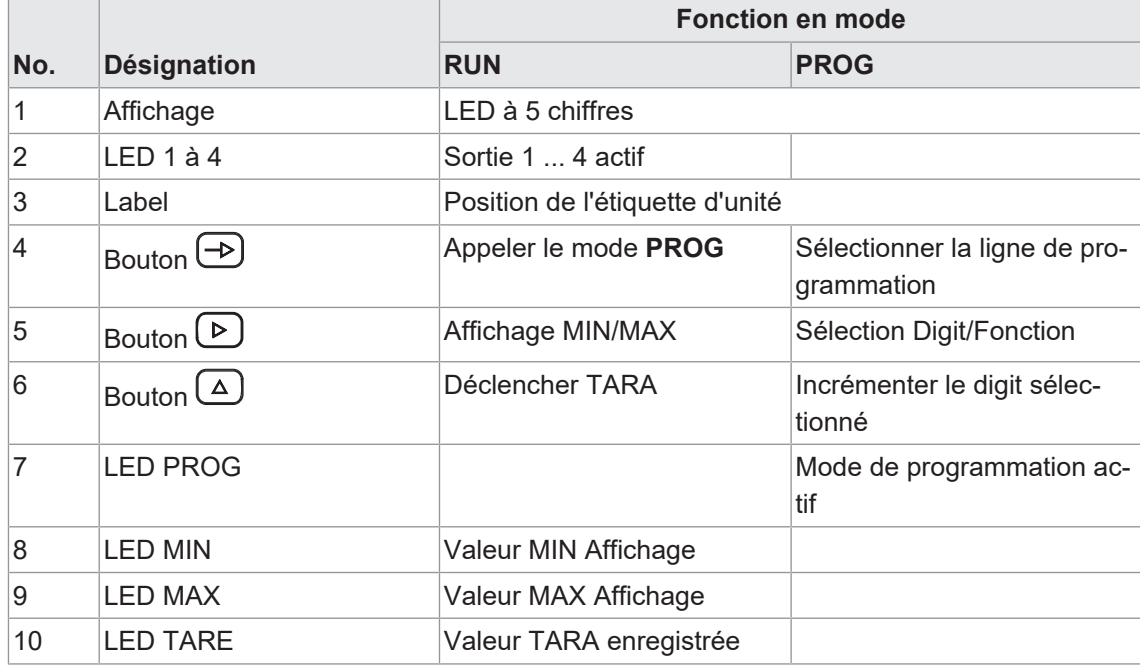

Mode **PROG** sert pour la configuration entière de l'appareil.

### **Mode PROG (mode de configuration)**

Le mode de programmation sert pour la configuration entière de l'afficheur process. Il comprend plusieurs modules de configuration :

- **Configuration signal d'entrée**
- Configuration de l'affichage
- Configuration des sorties limites \*
- Configuration sortie analogique \*
- Configuration entrées de commande

<span id="page-12-0"></span>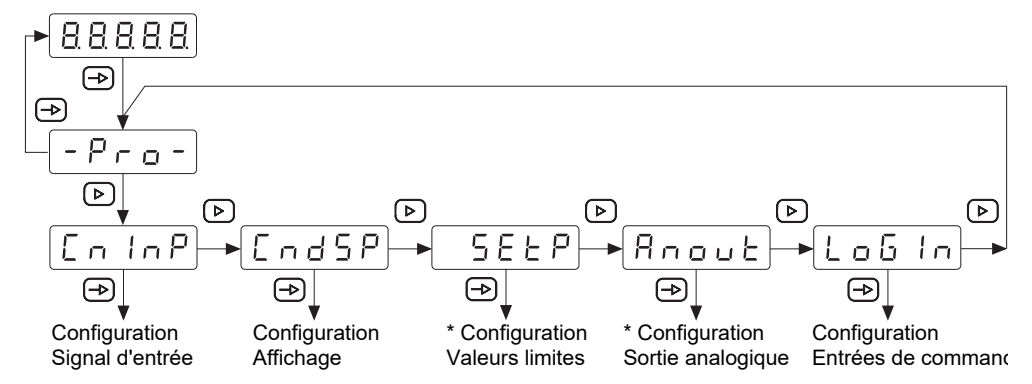

*Fig. 1:* Diagramme modules de configuration

\* Selon la version de produit (voir fiche technique)

### **Process de programmation**

#### *Procédure :*

- a) Appuyer sur la touche  $\bigoplus$ ,  $\big[\frac{P_{FQ}}{P_{GQ}}\big]$  apparaît à l'écran pour entrer le mode de programmation.
- b) Sélectionner le module de configuration désiré à l'aide de la touche  $\mathbb D$ . Les modules individuels s'identifient par une brève description. (CnInP, CndSP, etc.).
- c) Confirmer le module sélectionné par la touche  $\bigoplus$  et paramétrer les fonctions souhaitées à l'aide des touches  $\bigoplus$ ,  $\bigoplus$  et  $\bigoplus$ . Après avoir confirmé le paramètre final,  $\bigoplus_{r\in\mathcal{C}}$  apparaît de nouveau. la Utiliser la touche  $\bigoplus$  pour sélectionner un autre module de configuration ou pour quitter le mode de programmation.

#### *Résultat :*

 $\sqrt{5\epsilon\omega E}$  s'affiche brièvement et la programmation est sauvegardée.

# **AVIS**

L'accès à la programmation peut être bloqué au niveau de la programmation. Par conséquence, les différentes lignes de programmation sont visibles mais ne permettent pas de les éditer. La page d'acceuil de la programmation, présente  $\left[\frac{dRE}{R}\right]$  au lieu de  $\left[\frac{P_{\text{ref}}}{R}\right]$ 

### **6 Fonctions d'exploitation**

### **6.1 Configuration signal d'entrée**

<span id="page-13-1"></span><span id="page-13-0"></span>Cette fonction sert de configurer le signal d'entrée.

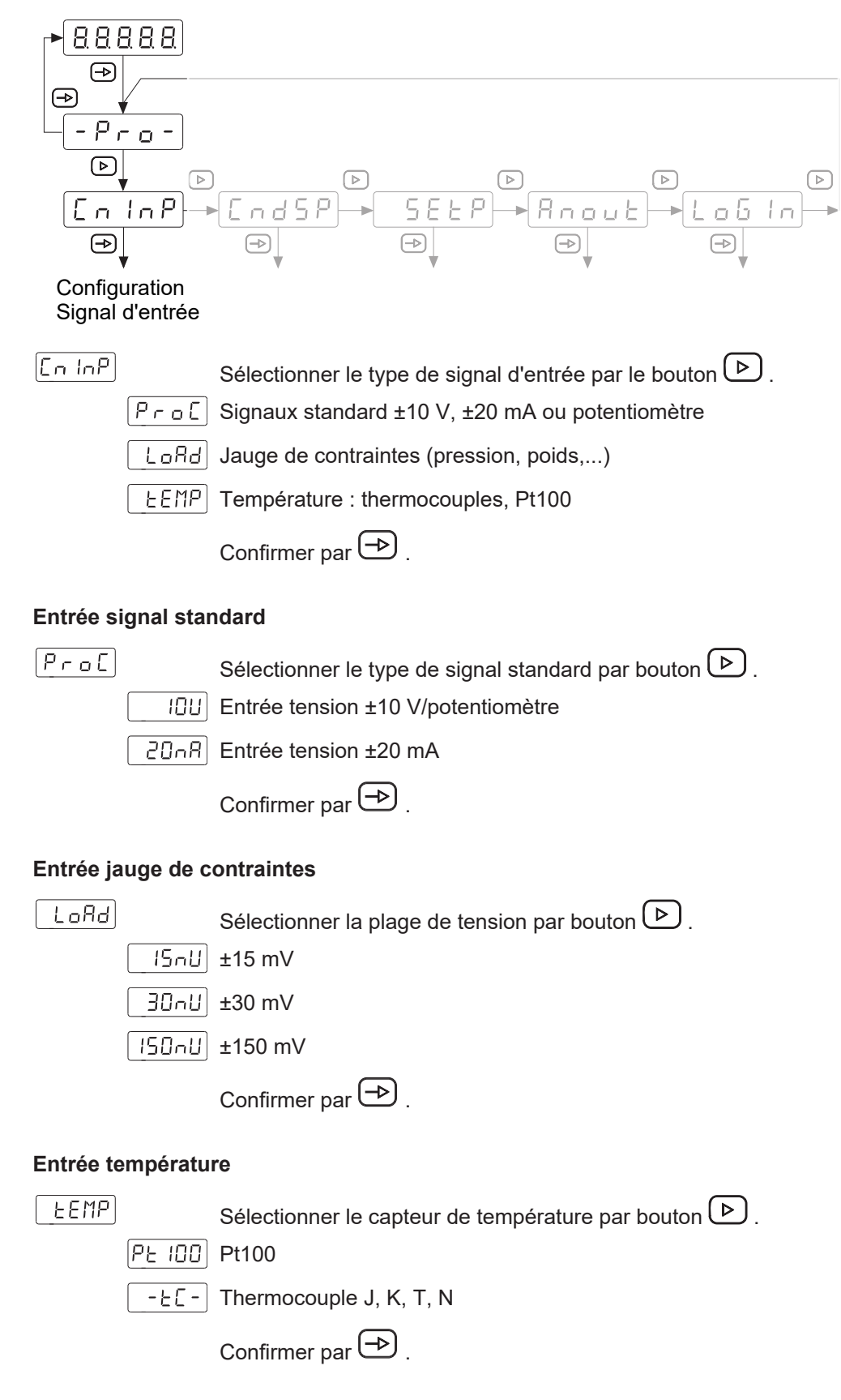

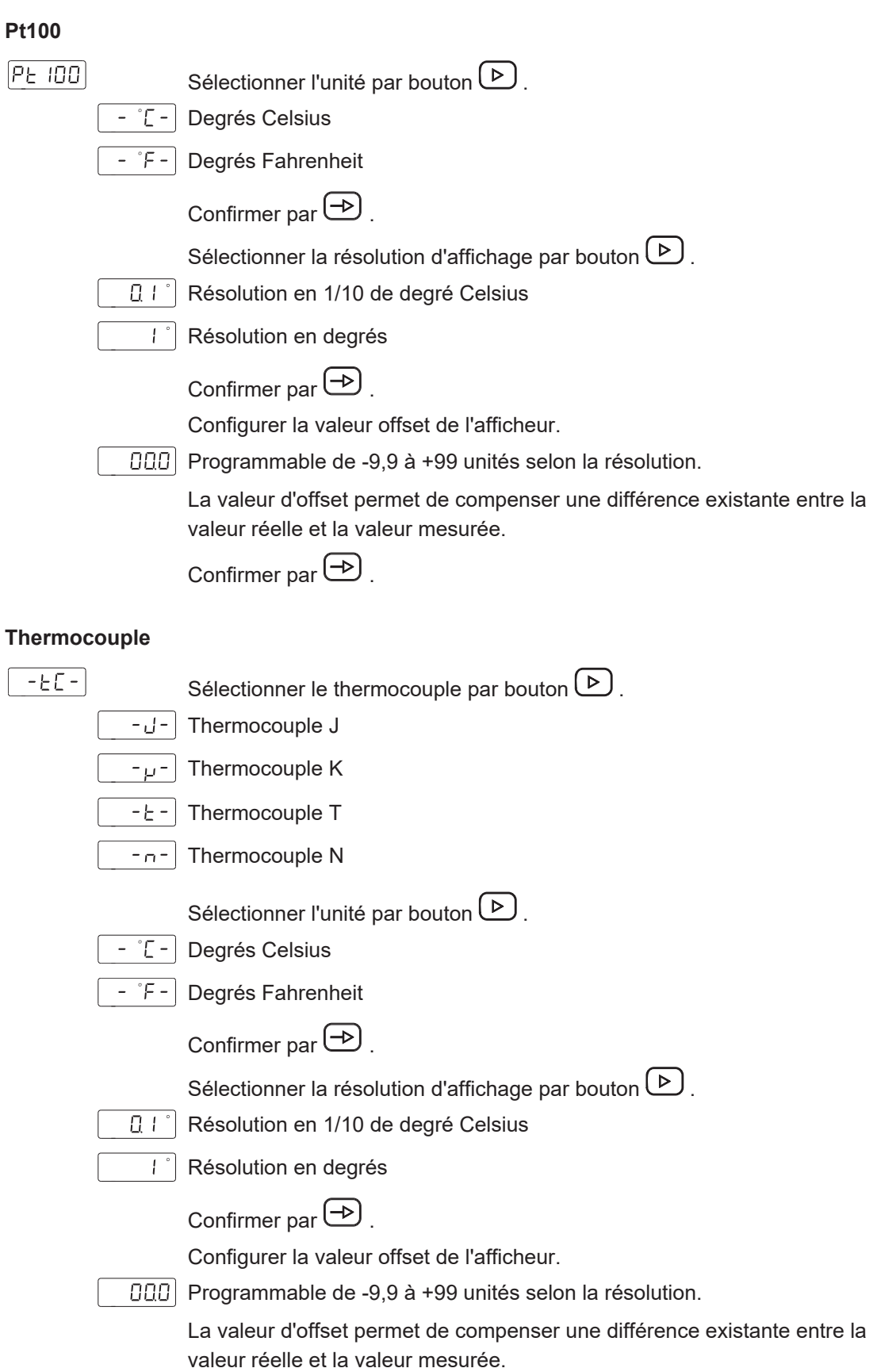

Confirmer par  $\bigoplus$  .

### **6.2 Configuration de l'affichage**

<span id="page-15-0"></span>Cette fonction permet de configurer la représentation affichée du signal d'entrée.

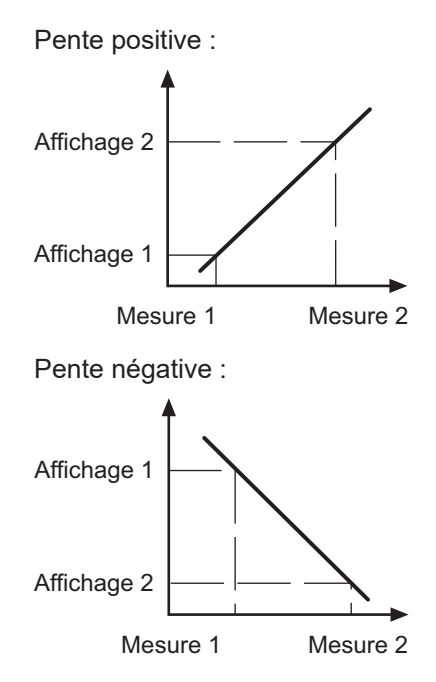

La mise à l'échelle détermine la relation entre le signal d'entrée et la valeur affichée. Dans le cas d'un comportement linéaire, il faut définir deux valeurs de mesure ( dSP). Pour obtenir la meilleure précision, il convient de choisir ces 2 points aux deux limites de la plage d'affichage.

On peut saisir les coordonnées de ces deux points au clavier soft touch (mode mise à l'échelle) ou les valeurs mesurées fournies sont adoptées automatiquement. Il faut seulement saisir les valeurs affichées attribuées par clavier (mode Teach).

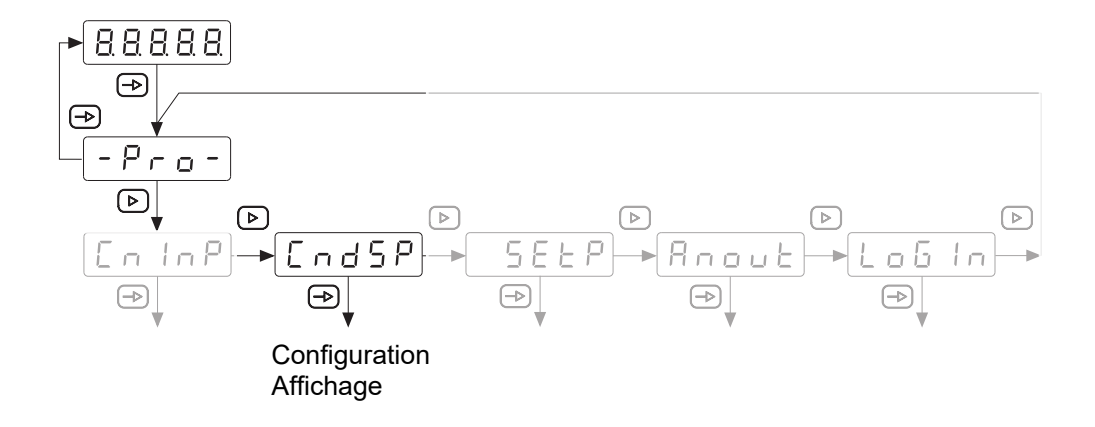

### **INFORMATION**

On peut sélectionner seulement les paramètres de configuration pour le signal d'entrée sélectionné.

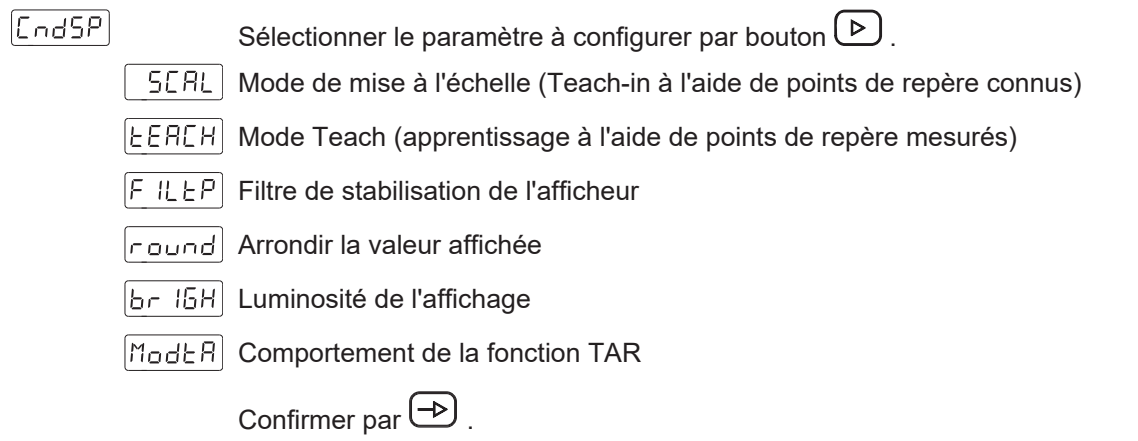

#### **Mode de mise à l'échelle (Teach-in à l'aide de points de repère connus)**

La configuration des valeurs d'entrée et affichées se fait manuellement par le clavier soft touch de l'afficheur process. C'est la méthode appropriée lorsque les valeurs de signal fournies par le capteur sont connues à chaque point extrême du process.

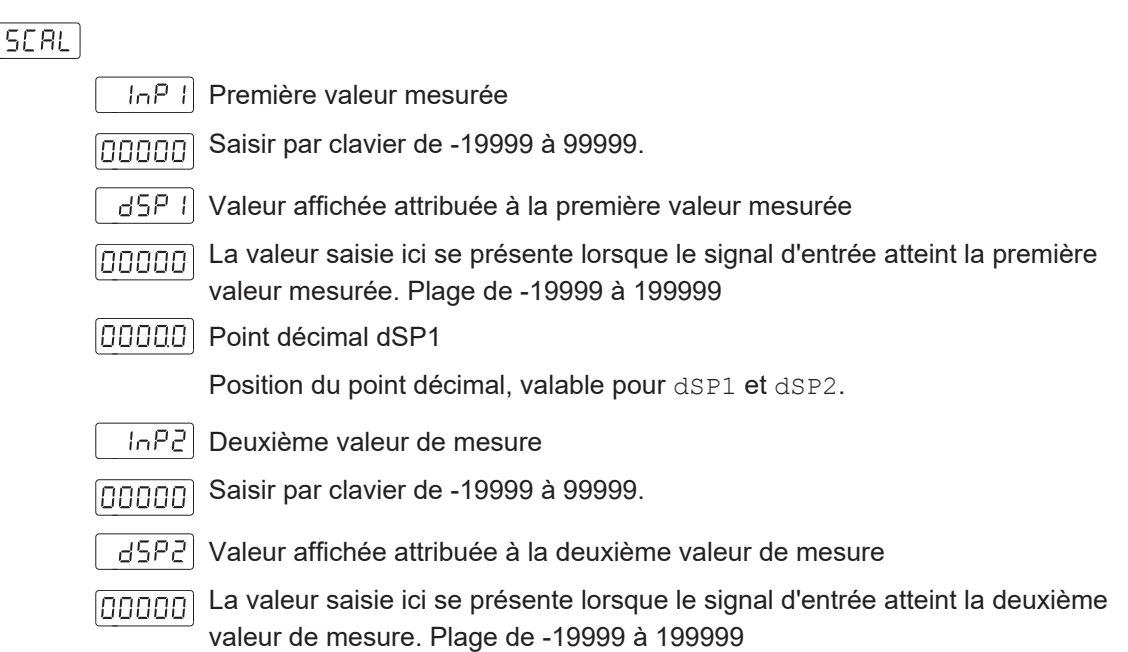

Programmation de la courbe caractéristique d'entrée

Pour les valeurs de mesure qui n'ont pas un comportement linéaire, il est possible de définir jusqu'à 11 points d'appui (valeurs de mesure et d'affichage). Pour accéder à la programmation des autres points de mesure ou d'affichage, maintenir la touche enfoncée pendant 3 s après la programmation de la valeur affichée pour le 2e point. Les nouvelles valeurs des points de mesure ou d'affichage sont identifiées par les messages [Inp xx] et [dSP xx], où xx représente le numéro de point de (de 03 à 11).

> $lnPx \times$ Valeur mesurée xx

Plage de -19999 à 199999

dSPxx Valeur affichée attribuée à la valeur mesurée xx

Innnnn

La valeur saisie ici se présente lorsque le signal d'entrée atteint la valeur mesurée xx. Programmable de -9999 à 9999.

Pour interrompre la programmation des points de mesure ou d'affichage et enregistrer les valeurs déjà saisies, maintenir la touche enfoncée pendant 3 s après la saisie de la dernière valeur affichée.

### **INFORMATION**

Mandataire saisir les valeurs mesurées ou affichées dans l'ordre croissant ou décroissant.

#### **Mode Teach (apprentissage à l'aide de points de repère mesurés)**

En tout point du process, les valeurs d'entrée sont lues directement à l'entrée au moment de l'acquisition du signal. La configuration des valeurs affichées se fait manuellement par le clavier soft touch à l'afficheur process. C'est la méthode appropriée lorsque les valeurs du signal sont inconnues à chaque point, mais on peut exécuter le processus aux conditions définies par ces points extrêmes.

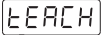

 $ECHI$ Première valeur mesurée La valeur du signal d'entrée est automatiquement adoptée. اممممما  $d5P$  I Valeur affichée attribuée à la première valeur mesurée La valeur saisie ici se présente lorsque le signal d'entrée atteint la première |00000| valeur mesurée. Plage de -19999 à 199999  $|\hspace{.06cm}0000\rangle$  Point décimal dSP1 Position du point décimal, valable pour dSP1 et dSP2. FEHSI Deuxième valeur de mesure La valeur du signal d'entrée est automatiquement adoptée. اممممما aseel Valeur affichée attribuée à la deuxième valeur de mesure La valeur saisie ici se présente lorsque le signal d'entrée atteint la deuxième [00000] valeur de mesure. Plage de -19999 à 199999 Programmation de la courbe caractéristique d'entrée

Pour les valeurs de mesure qui n'ont pas un comportement linéaire, il est possible de définir jusqu'à 11 points d'appui (valeurs de mesure et d'affichage). Pour accéder à la programmation des autres points de mesure ou d'affichage, maintenir la touche enfoncée pendant 3 s après la programmation de la valeur affichée pour le 2e point. Les nouvelles valeurs des points de mesure ou d'affichage sont identifiées par les messages [Inp xx] et [dSP xx], où xx représente le numéro de point de (de 03 à 11).

 $\ln P_{XX}$  Valeur mesurée xx

Plage de -19999 à 199999 اممممما

 $|dSPxx|$ Valeur affichée attribuée à la valeur mesurée xx

La valeur saisie ici se présente lorsque le signal d'entrée atteint la valeur Innnnn mesurée xx. Programmable de -9999 à 9999.

> Pour interrompre la programmation des points de mesure ou d'affichage et enregistrer les valeurs déjà saisies, maintenir la touche enfoncée pendant 3 s après la saisie de la dernière valeur affichée.

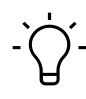

### **INFORMATION**

Mandataire saisir les valeurs mesurées ou affichées dans l'ordre croissant ou décroissant.

### **Filtre de stabilisation de l'afficheur**

Permet de régler la fréquence limite du filtre passe-bas (Fc), utilisé par l'afficheur pour lisser des anomalies de l'affichage.

 $FILEP$  $\Box$  Programmable de 0 à 9 par touche  $\Box$ . Augmenter la valeur du filtre ralentit le temps de réaction de l'afficheur. La valeur 0 désactivera le filtre. Confirmer par  $\bigoplus$ . **Arrondir la valeur affichée** round **D** I Modifier la valeur affichée par pas de 1 Modifier la valeur affichée par pas de 5 ID Modifier la valeur affichée par pas de 10 Confirmer par  $\bigoplus$ . **Luminosité de l'affichage**  $b-15H$ Luminosité élevée  $-H_{\perp}$  = Luminosité faible  $-$ Lo $-$ Confirmer par  $\bigoplus$ . **Fonction TARA** [ModER] Sélectionnez la fonction TARE avec la touche  $($   $\triangleright)$  .  $E = E$ Chaque appui sur le bouton  $\bigcirc$  remet l'affichage à zéro et la valeur du signal d'entrée est enregistrée comme valeur d'offset ; la LED TARE s'allume.  $P$ our réinitialiser la valeur d'offset, maintenir la touche  $\overset{\triangle}{=}\}$  enfoncée pendant 3 secondes.  $\left[\n \epsilon R \right]$  Saisir la valeur tare par le clavier et, après son enregistrement,  $\text{StorE}$  est soustraite de la valeur affichée (\*).  $ERE3$ L'affichage est mis sur la valeur de tare saisie en appuyant sur la touche (\*). (\*) Saisir la tare en RUN ou au niveau utilisateur Confirmer par  $\left(\rightarrow\right)$ . tArE1 Exemple : Valeur tare 100 En mode RUN, appuyer sur la touche  $\overline{\triangle}$  pendant 3 s. Saisir la valeur 100 avec les touches  $\boxed{\triangle}$  et  $\boxed{\triangleright}$ Enregistrer la valeur avec la touche  $\bigoplus$  (StorE) tArE2 Exemple : Valeur affichée avant la saisie de la tare = 1000. Valeur affichée après saisie de la tare et enregistrement = 1000 -100 = 900.

tArE2 Exemple : Valeur affichée avant la saisie de la tare = 1000.

Valeur affichée après saisie de la tare et confirmation avec la touche  $\boxed{\triangle}$  = 100.

### **6.3 Configuration sorties de valeurs limites**

<span id="page-19-0"></span>L'appareil peut être commandé avec jusqu'à 4 sorties de valeurs limites de relais. La configuration *High* ou *Low* détermine si les sorties sont activées lorsque la valeur affichée est ≥ ou ≤ valeur limite. Les sorties permettent la programmation avec temporisation ou hystérésis.

### **Temporisation des sorties limites**

Le temporisation est programmable de 0 à 99 s. Elle a une influence bien à l'activation qu'à la désactivation des sorties limites.

<span id="page-19-1"></span>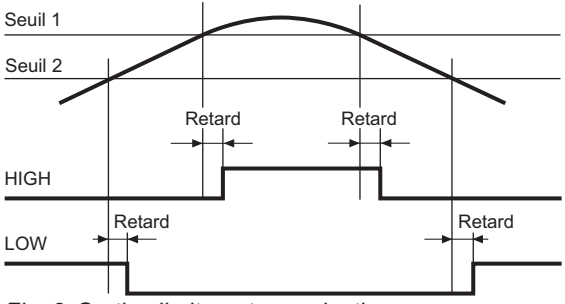

*Fig. 2:* Sorties limites - temporisation

### **Hystérésis asymétrique**

La programmation de l'hystérésis se fait en unités de 0 à 9999. L'hystérésis est seulement actif lors de la désactivation des sorties limites.

<span id="page-19-2"></span>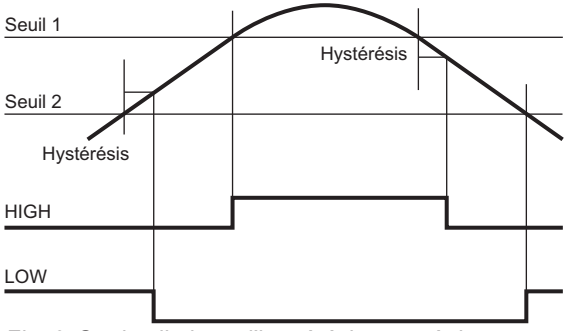

*Fig. 3:* Sorties limites - l'hystérésis asymétrique

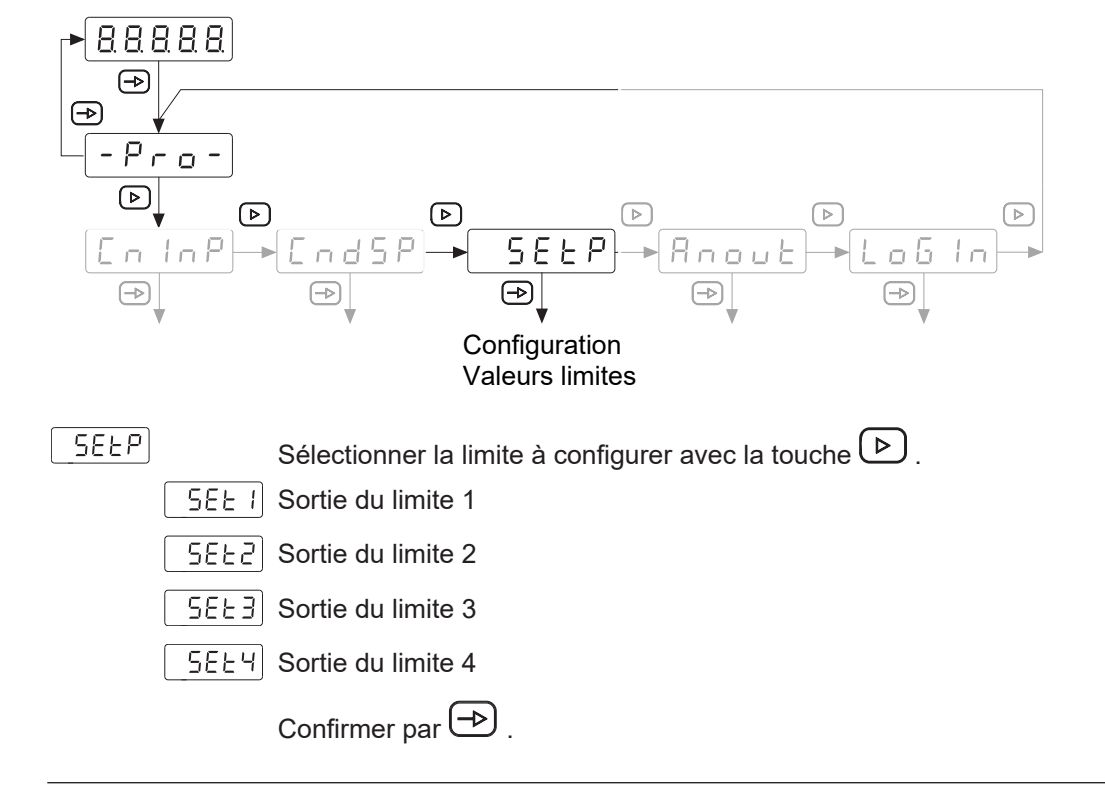

### **INFORMATION**

Si l'appareil n'est équipé que de deux sorties de limites, seuls  $\sqrt{5E E/2}$  et  $\sqrt{5E E/2}$  apparaissent .

#### **Sortie valeur limite x**

Ces valeurs limites sont toutes configurées selon la même procédure. L'exemple suivant du limite 1 décrit la procédure.

 $SEE1$ 

Activer/désactiver le limite par bouton  $\boxed{\triangleright}$ 

 $-0FF-$ Limite inactif

Les autres paramètres pour cette sortie de valeur limite n'apparaissent pas.

 $=$  0  $\alpha$  = Limite limite actif

 $[00000]$  Limite

Réglable de -19999 à 19999

**Comparaison des limites**

Sélectionner le type de comparaison des limites avec la touche  $(2)$ .

 $nEE$ L'appareil compare le limite à la valeur nette affichée.

 $5 - 5$ L'appareil compare le limite à la valeur nette affichée + la valeur de tare.

Confirmer par  $\bigoplus$ .

#### **Activer la sortie limite**

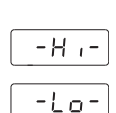

Sélectionner le niveau sortie pour activer la sortie limite par bouton  $\boxed{\triangleright}$ . HIGH = actif si valeur affichée ≥ valeur limite

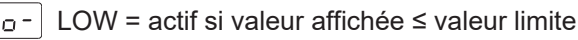

Confirmer par  $\left(\rightarrow\right)$ .

### **Mode de fonctionnement**

Sélectionner le mode de fonctionnement par bouton  $\boxed{\triangleright}$ 

<u>-919-1</u> **Temporisation** 

-895-Hystérésis

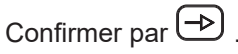

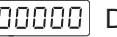

Délai ou valeur hystérésis

Programmation de la temporisation (dLY) de 0 à 99 s ou de l'hystérésis (HYS) de 0 à 9999 unités.

### **Couleur d'affichage**

Sélectionner la couleur d'affichage en dépassant le limite par bouton  $\boxed{\triangleright}$ .

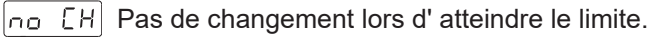

 $RLR$ r $M$ L'affichage passe à la couleur sélectionnée si la valeur affichée est ≥ limite

Chacun limite peut être attribué son couleur individual. lai a-ml

RL Ar M

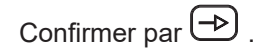

### **6.4 Configuration sortie analogique**

<span id="page-22-0"></span>L'appareil peut être commandé avec une sortie analogique fournissant un signal 4...20 mA ou 0...10 V.

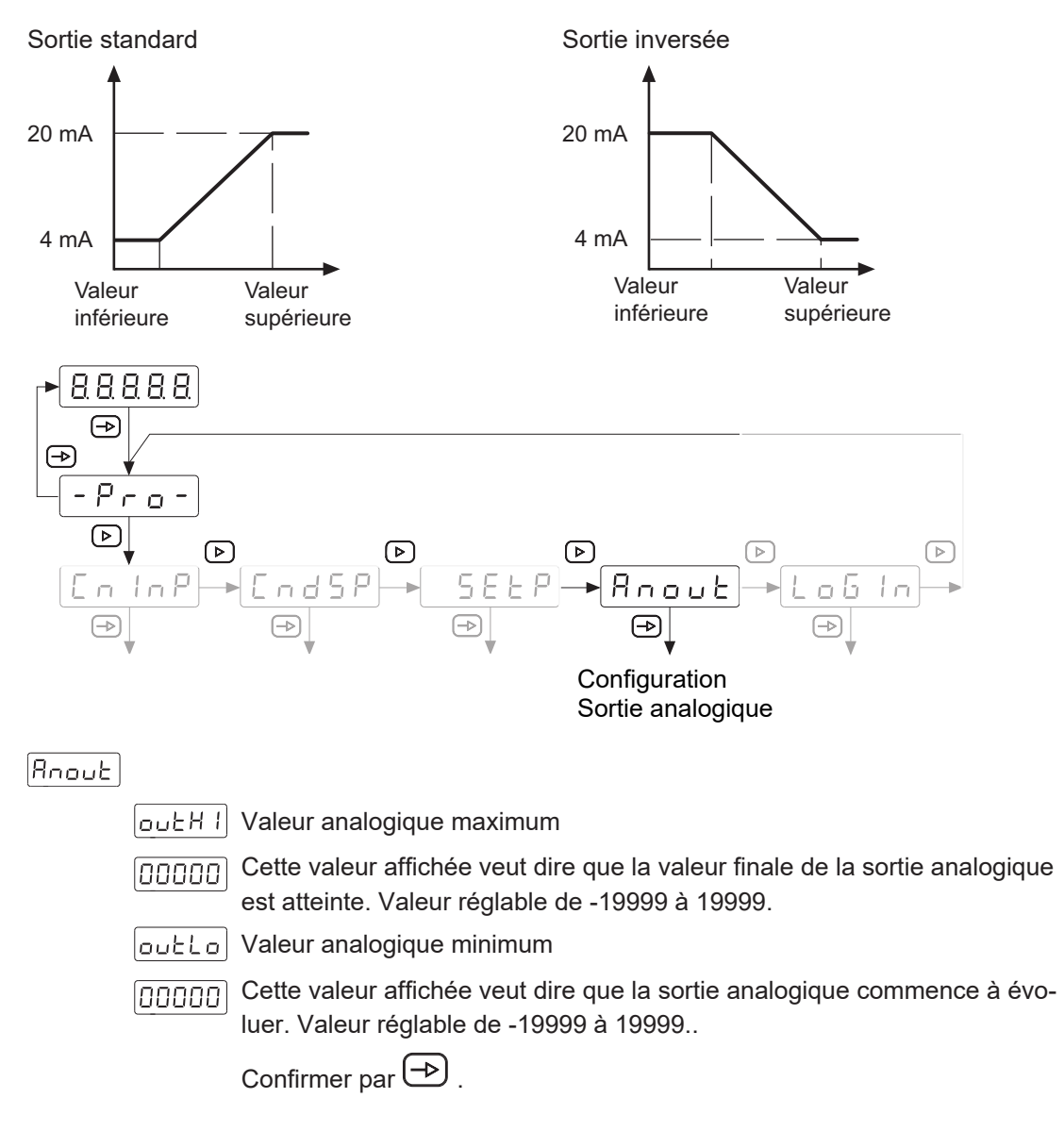

### **6.5 Configuration des entrées de commande**

<span id="page-23-0"></span>Cette fonction permet de configurer les entrées de commande.

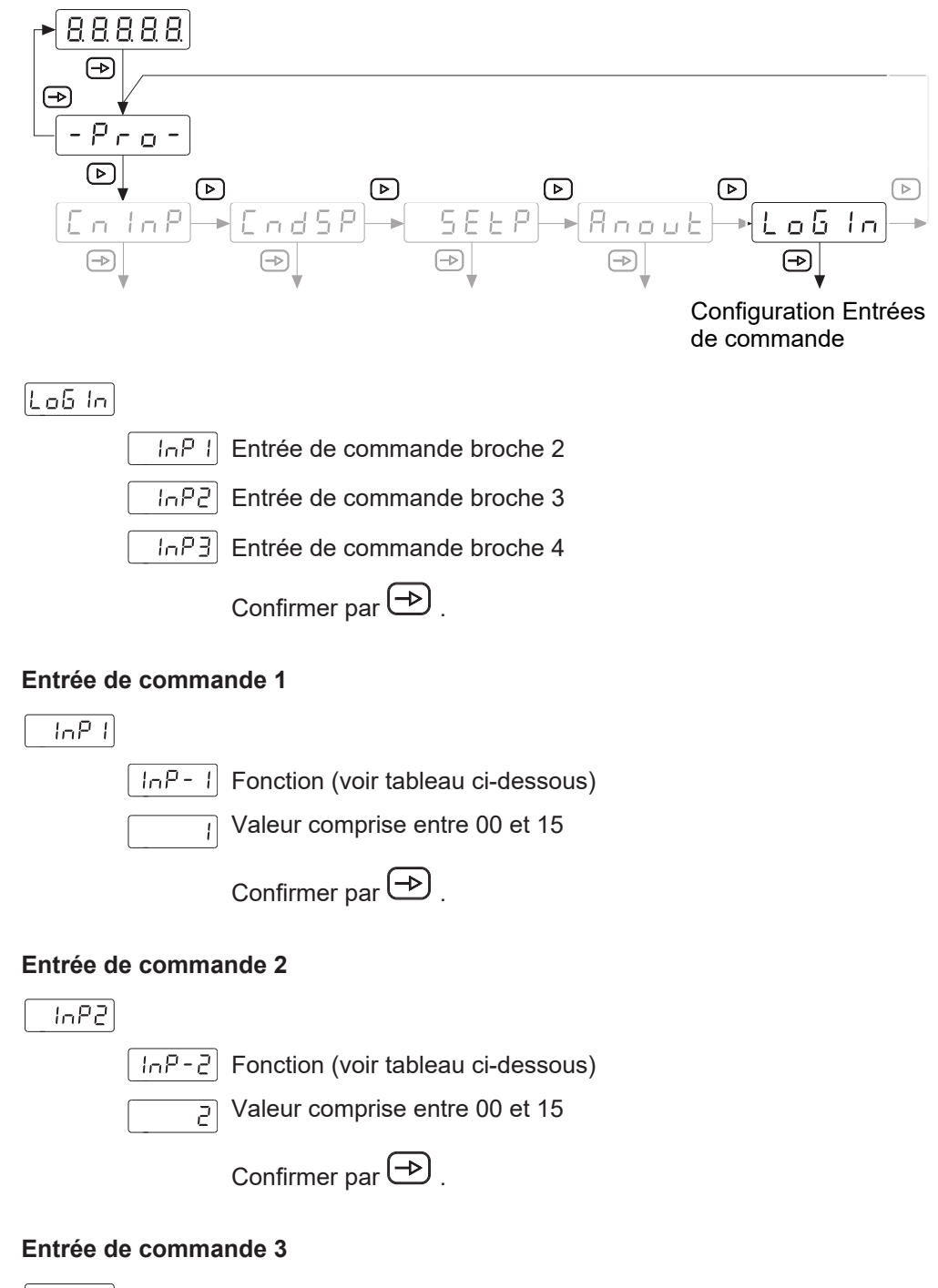

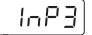

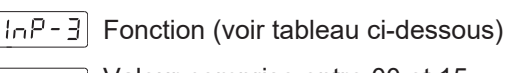

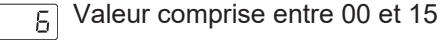

```
Confirmer par \bigoplus.
```
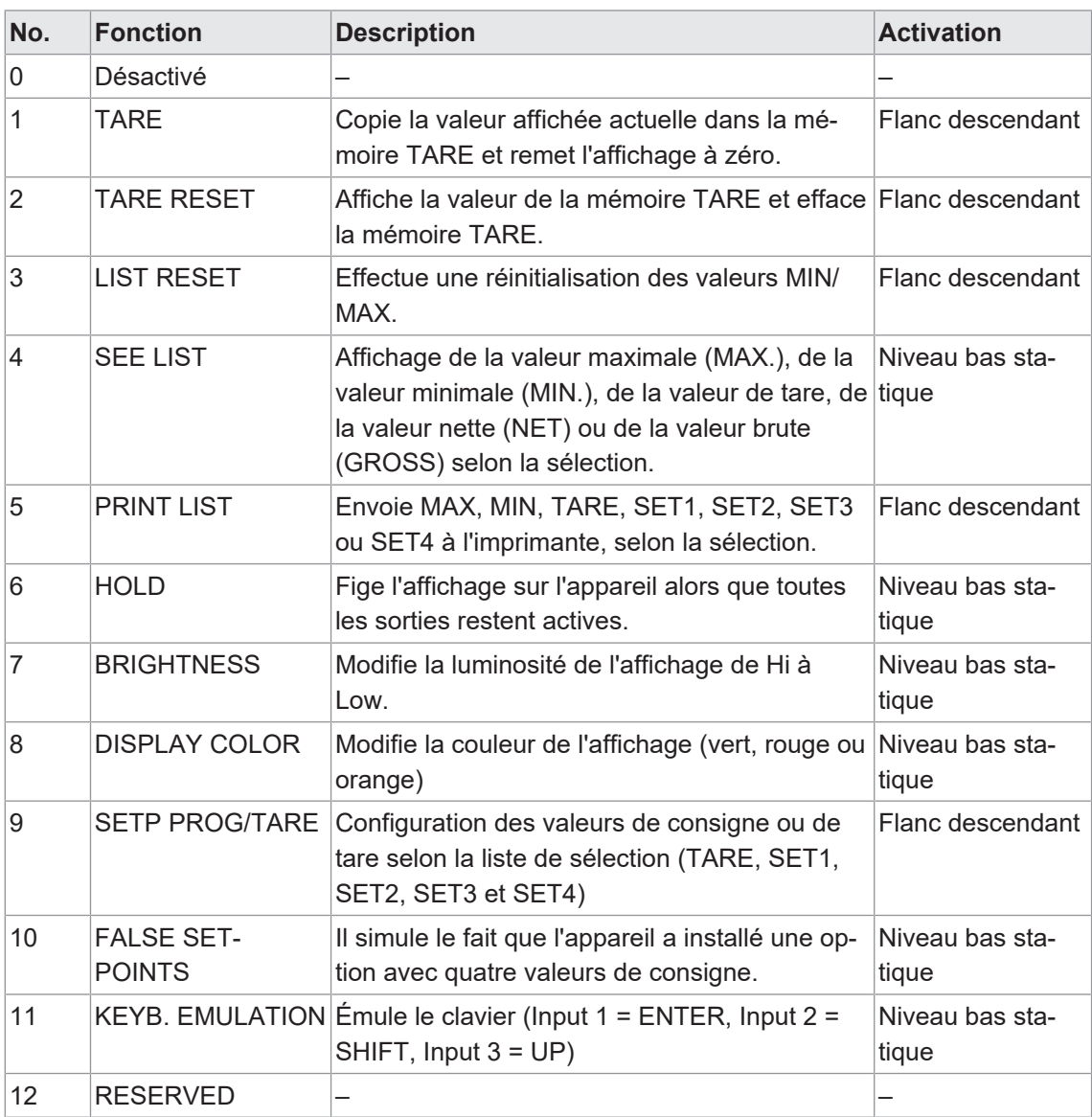

Si une fonction avec impression de données a été choisie, il est également possible d'exprimer la date et l'heure avec chaque commande.

 $E$  IME

Lors d'une commande d'impression, l'appareil peut alors ajouter la commande <ESC>H aux données envoyées pour imprimer la date et l'heure. L'imprimante connectée doit toutefois pouvoir gérer la date et l'heure et comprendre la commande <ESC>H.

 $\overline{\mathsf{oFF}}$  Inactif

on Actif

Confirmer par  $\bigoplus$  .

### **6.6 Définir les limites**

<span id="page-25-0"></span>La programmation n'est pas dépendante de la programmation des modules de configuration et peut se fait à tout moment.

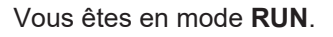

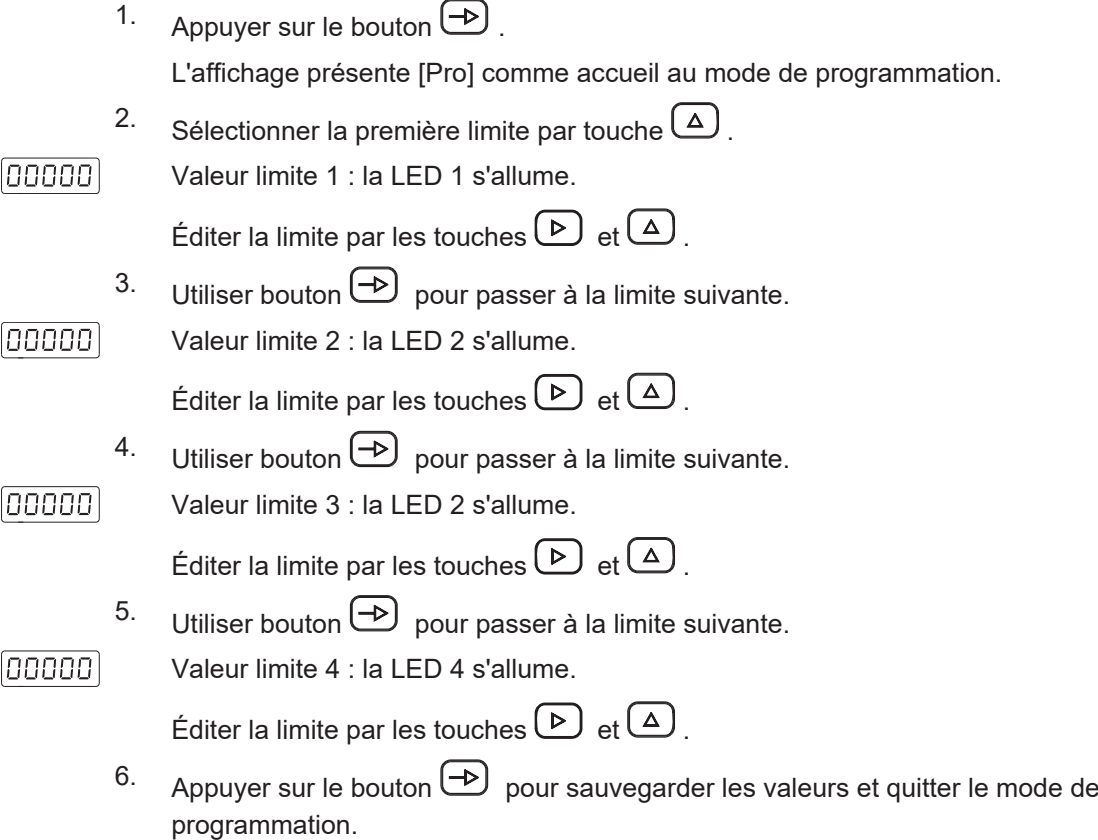

### **6.7 Protéger la paramétrisation par code**

<span id="page-26-0"></span>La paramétrisation peut être protégée par code contre l'accès pas autorisé: :

- **Entièrement** 
	- n Protection de tous les modules de configuration. Les différents modules de configuration sont visibles mais ne permettent pas les éditer.
	- <sup>n</sup> Accéder au mode de programmation présente [DAtA] au lieu de [Pro].
- <sup>n</sup> **Partiellement**
	- <sup>n</sup> Possible de choisir quels modules de configuration seront protégés par code. Les modules de configuration protégés sont visibles mais ne permettent pas les éditer.
	- <sup>n</sup> Accéder le mode de programmation présentera [DAtA] au lieu de [Pro] si l'on sélectionne un module de configuration protégé.

#### **Saisir ou modifier le code**

#### *Procédure :*

a) Appuyer sur la touche  $\bigcirc$  pendant 3 secondes.

 $\checkmark$  [CodE] s'affiche.

- b) Saisir le code par les touches  $\bigcirc$  et  $\bigcirc$ . Le code par défaut à la livraison est 0000.
- c) Utiliser la touche  $\bigcirc$  pour passer d'une fonction à l'autre. Sélectionner la fonction souhaitée par touche  $\bigoplus$ .

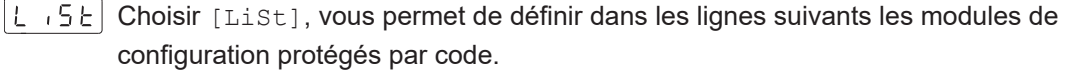

[[HRn5] Modifier le code

 $|C_0L_0r|$  Couleur d'affichage Sélection pour le niveau Utilisateur et le niveau Programmation

#### **Protéger les modules de configuration**

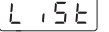

 $\lfloor \frac{p}{p} \rfloor$  Protection entière

 $G$  Non, on peut protéger les différents modules de configuration individuellement.

Ensuite, par la valeur 0 ou 1 on peut attribuer ici à chacun des modules de configuration une protection ou pas de protection par code.

- 0: module de configuration n'est pas protégé
- $\blacksquare$  1: module de configuration est protégé

Oui, protéger tous les modules de configuration et quitter le mode de programmation.

### **Modifier le code**

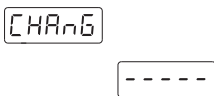

Ici on peut modifier le code. L'appareil sauvegarde le code et quitte le mode de programmation.

#### **Sélection de la couleur d'affichage**

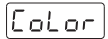

 $\lceil \frac{1}{n} \rceil$  Sélection de la couleur d'affichage pour le mode RUN (niveau utilisateur).

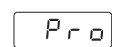

Sélection de la couleur d'affichage pour le mode de programmation.

Confirmer par  $\bigoplus$  .

**Baumer** Passion for Sensors

**Baumer Germany GmbH & Co. KG** Bodenseeallee 7 DE-78333 Stockach www.baumer.com